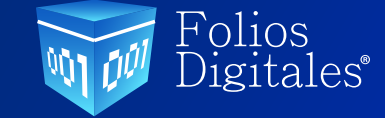

# **GUÍA DE** Configuración de Ventas

En este módulo podrá realizar la venta de los productos que fueron registrados en el módulo de inventarios, es por eso que antes de realizar ventas deberá configurar y registrar correctamente la información en el inventario. Para esto puede consultar la Guía de **Conguración de inventarios,** *[<dando clic aquí>](https://www.foliosdigitales.com/descarga/Guia_Config_Inv.pdf)*.

Cabe mencionar que este módulo es diferente al punto de venta, esta funcionalidad está enfocada a ventas a través de una cotización con clientes específicos donde podrá dar seguimiento a las cotizaciones y a la realización de las facturas, a diferencia del punto de venta donde esa funcionalidad está enfocada a una venta más ágil y practica a través de tickets.

Para comenzar a realizar ventas es necesario realizar la configuración de los siguientes puntos.

# **1.-LISTA DE PRECIOS**

De los productos registrados en el inventario se debe definir la ganancia que se generará de la venta de cada uno de estos elementos.

Ingresando en el apartado Gestión de clic en Lista De Precios General, el sistema mostrará todos los productos previamente cargados en el inventario. (Imagen 1)

La clasificación de los clientes hace referencia a la identificación de clientes de acuerdo a lo comprado, puede definir un monto acumulado y otorgar un descuento si rebasa ese límite.

Si no cuenta con una clasificación de cliente puede registrarlo en ceros e identificarlos de forma general, tal como se muestra la imagen. Es importante realizar esta clasificación para registrar las ventas. (Imagen 3)

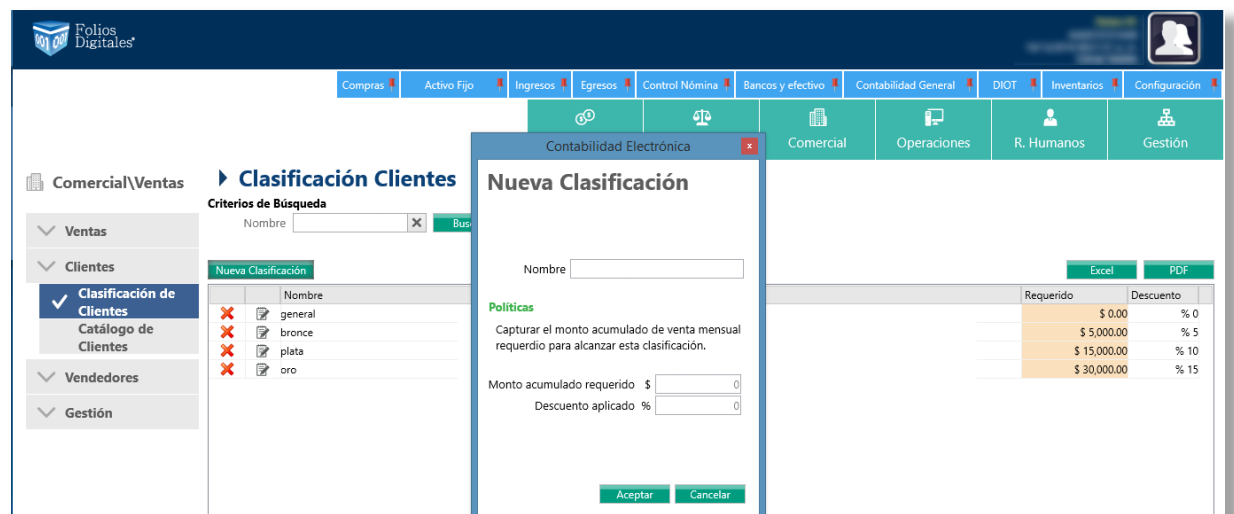

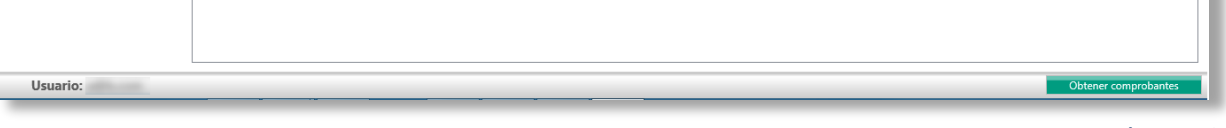

Las ventas estarán relacionadas a un vendedor, el cual deberá ser registrado en el apartado Vendedores.

Complete los campos marcados con un asterisco (\*), de clic en aceptar.

1.-Desde la importación de comprobantes fiscales, al momento de cargar los CFDI relacionados a los ingresos, el sistema generará una lista de clientes extrayendo la información directamente de los comprobantes.

En este mismo apartado podrá dar de alta cuanto comisiona cada vendedor por la venta de cada producto, así como sacar un reporte de lo vendido. **(Imagen 2)**

## **3.-CLASIFICACIÓN Y REGISTRO DE CLIENTES**

Una vez completados los pasos anteriormente descritos, las ventas se podrán realizar a través de la generación de una cotización la cual deberá llenar de la siguiente manera. (Imagen 5)

- **1.-**Registre o seleccione al cliente
- **2.-**Seleccione al vendedor, la lista de precios y el almacén, podrá dar una fecha de vigencia a la cotización.
- **3.** Seleccione el producto, el sistema identificará las existencias disponibles.

S.

#### **2.- REGISTRO DE VENDEDORES** $\oslash$

Una vez realizada la cotización, para completar el proceso de venta deberá convertirla en pedido, ya entregado el pedido deberá cerrar la venta.

Una vez cerrada la venta, estos productos serán descontados del inventario y se registrará una salida. **(Imagen 6)**

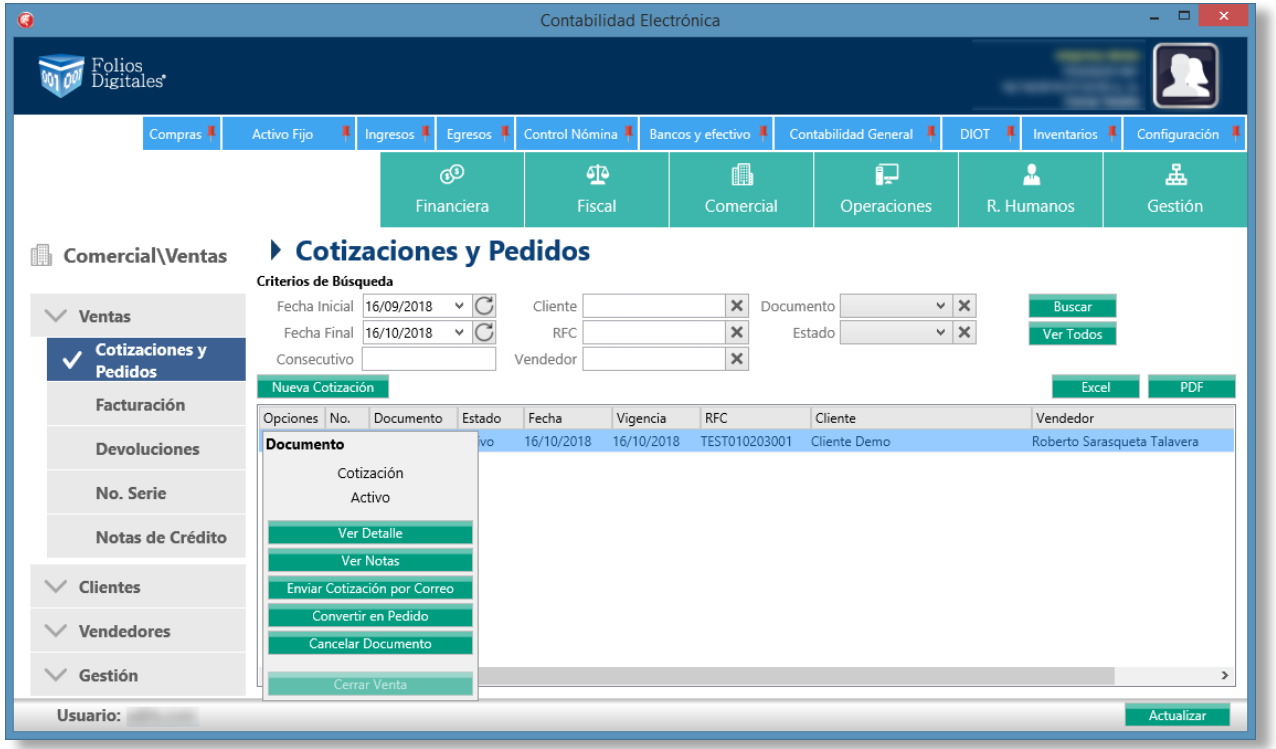

#### Imagen 1

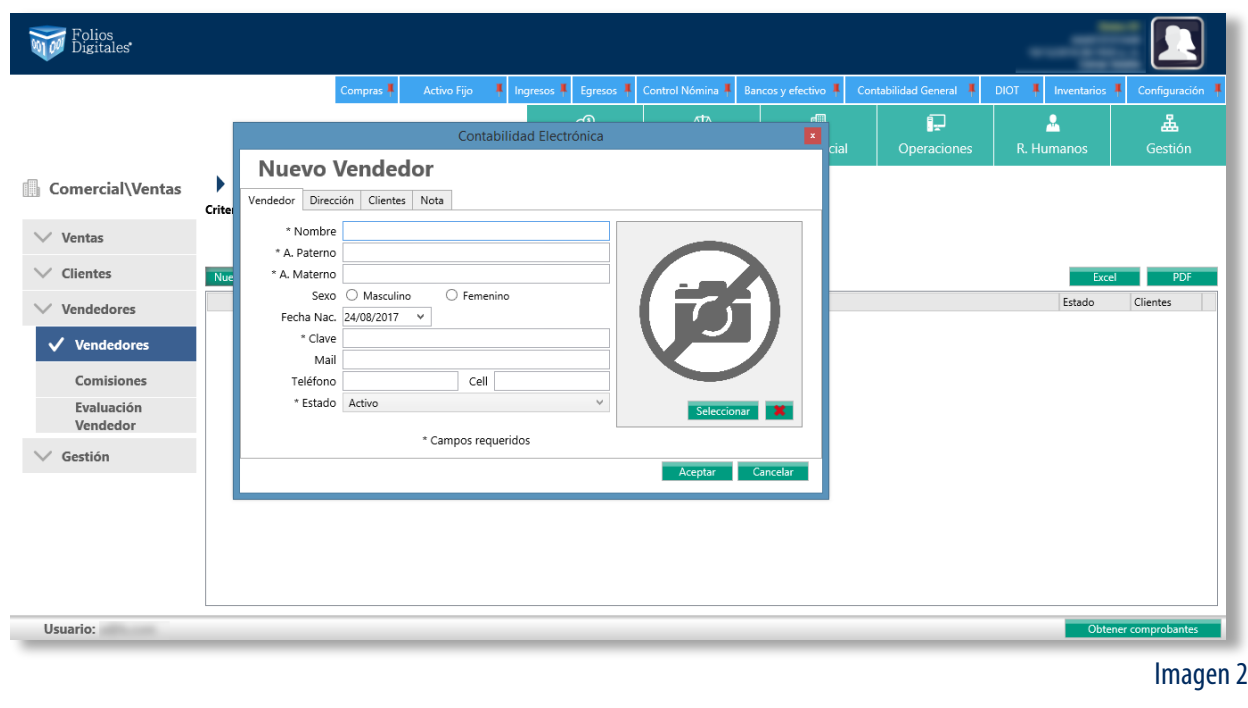

Las ventas están asociadas a clientes identificados previamente, tiene dos opciones para registrar clientes. (Imagen 4)

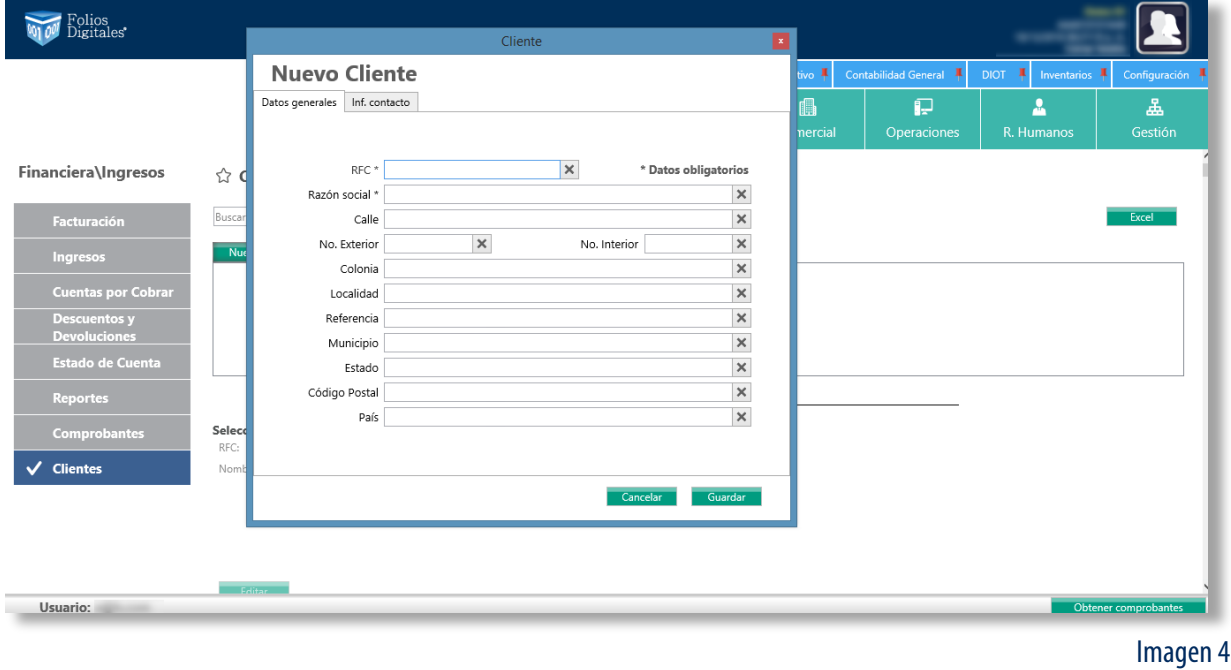

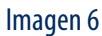

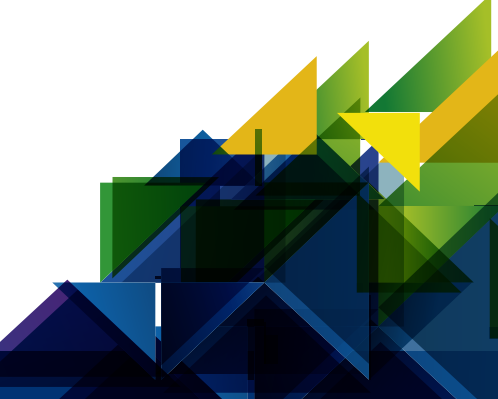

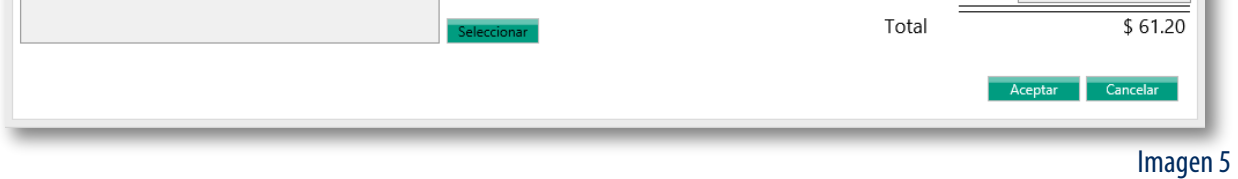

**2.-** Registro manual, en el apartado de ingresos o directamente desde la generación de la cotización puede registrar a los clientes de forma manual.

- **1.-** Deberá asignar un nombre a la lista de precios
- 2.- Puede elegir el tiempo de vigencia de la lista, si desea que sea por tiempo indefinido no seleccione la casilla.
- **3.-** Los precios los podrá registrar de tres formas, la lista completa, por categoría y por producto.

**4.-** Para calcular la ganancia tendrá 3 opciones, por porcentaje, por monto o libre es decir podrá asignar la cantidad que desea ganar por cada producto

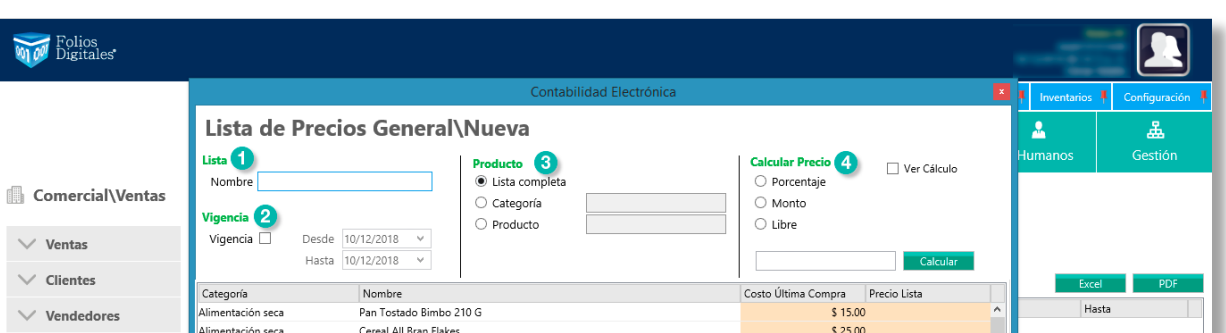

#### **ESTOS PRECIOS NO INCLUYEN IVA.**

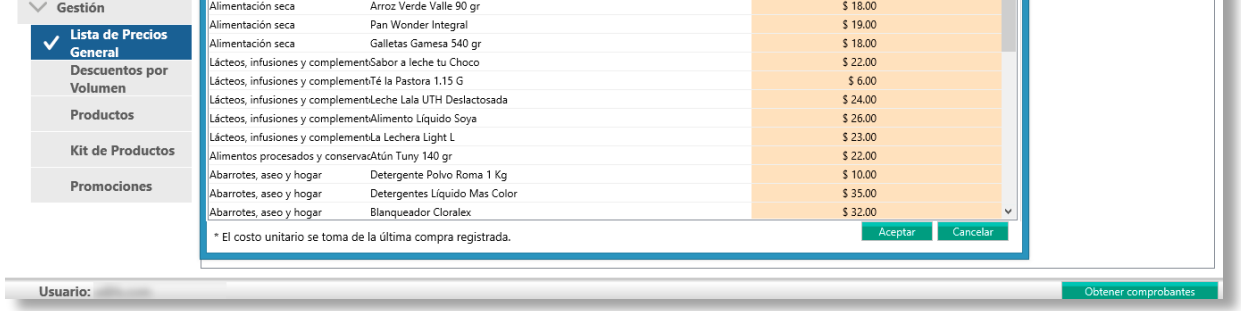

- **4.-**Puede agregar términos y condiciones.
- **5.-** Una vez cargados los productos puede consultar el desglose de los impuestos.

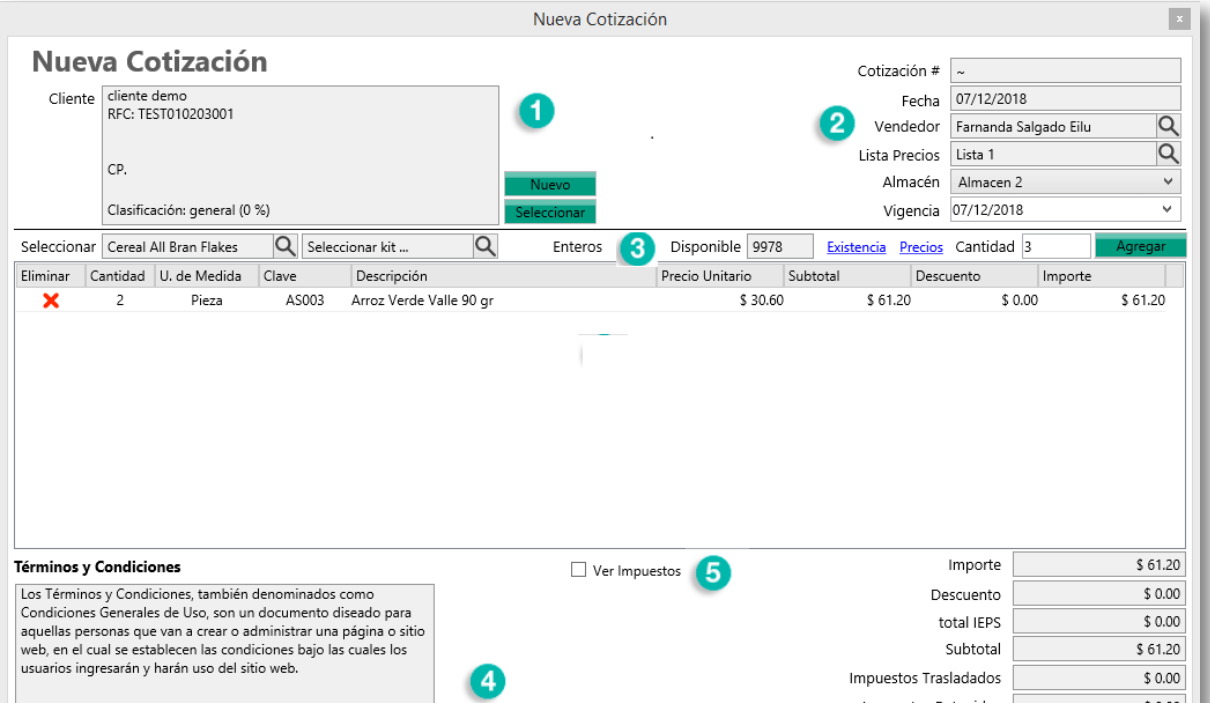

### **GENERACIÓN DE UNA COTIZACIÓN**